#### คู่มือการเรียนออนไลน์ด้วย google classroom – สำหรับนักเรียน **่ ์**

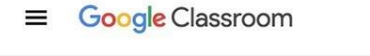

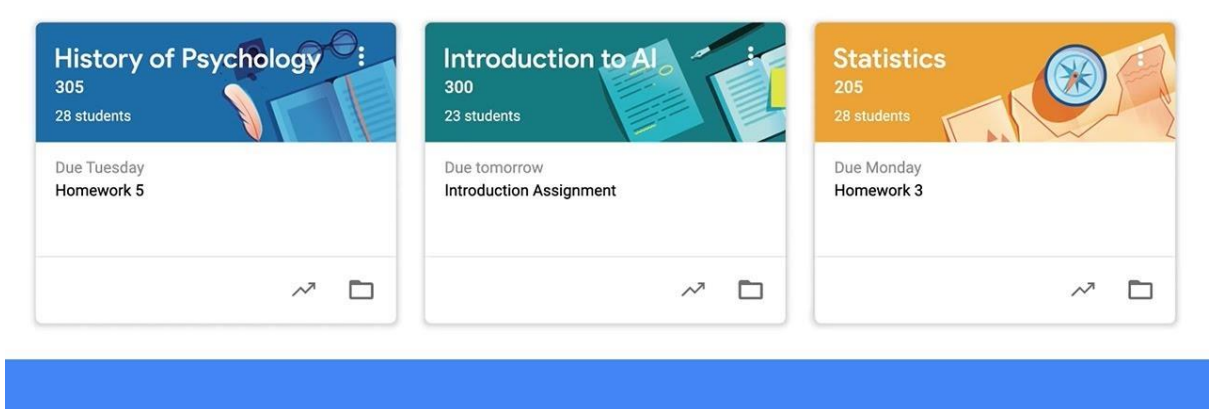

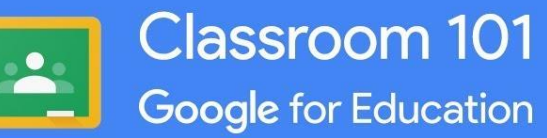

# **จบดท าโดย ฝ่ ายงานคอมพิวเตอร์**

# โรงเรียนสาธิตมหาวิทยาลัยราชภัฏสวนสุนันทา

## **สารนบญ**

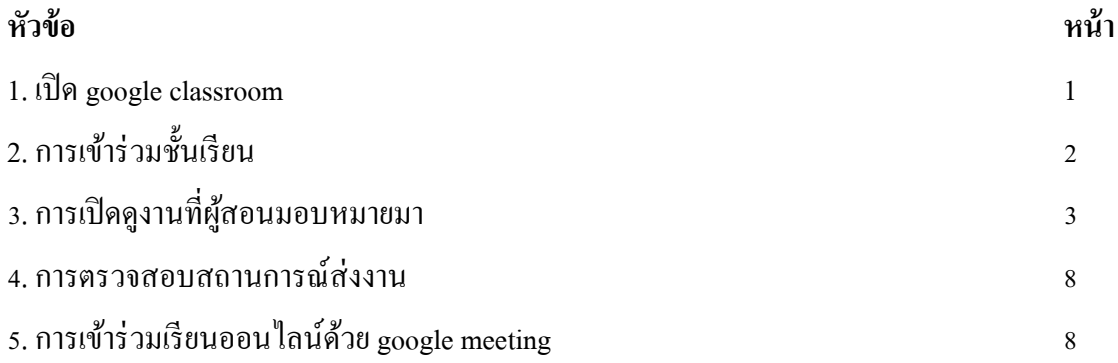

# **1. เปิ ด google classroom**

- 1.1 เข้าเว็บไซต์ https://classroom.google.com เพื่อเขา้สู่google classroom
- 1.2 ลงชื่อเข้าใช้งานด้วยอีเมล์ @gmail.com หรือ @ssru.ac.th

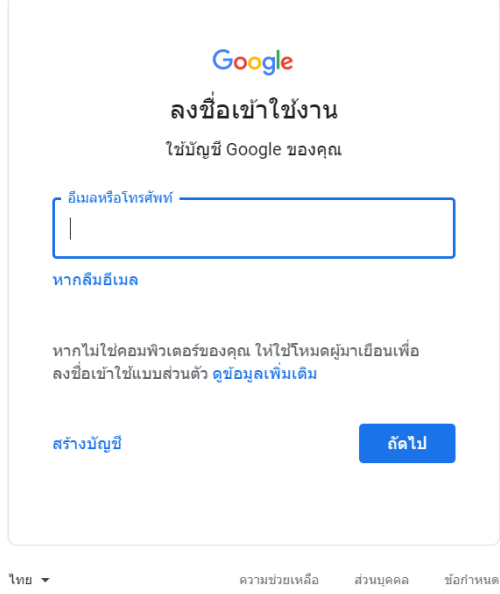

1.3 กดปุ่มถัดไปเพื่อป้อนรหัสผ่าน

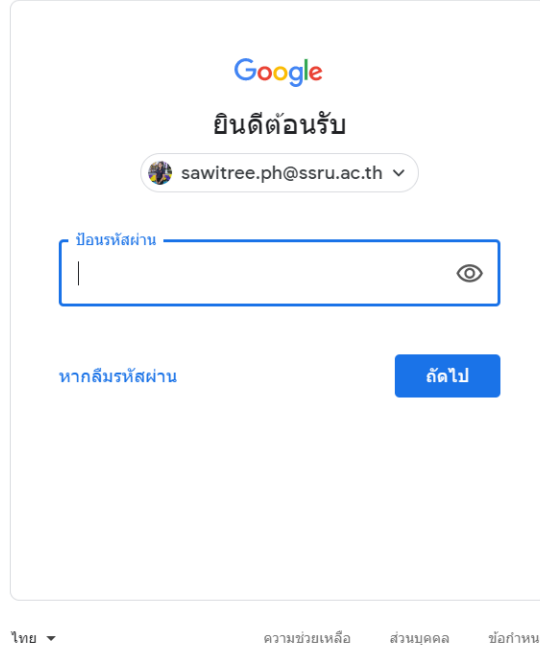

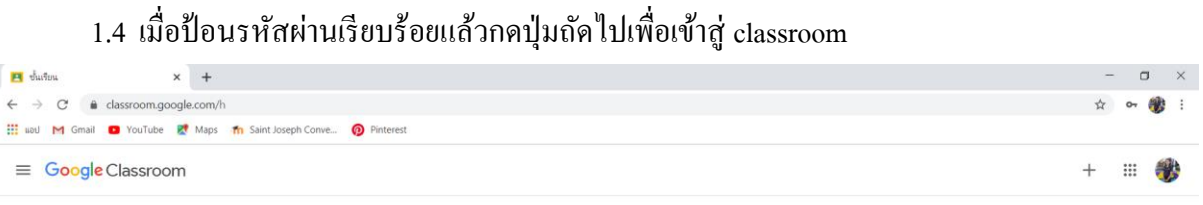

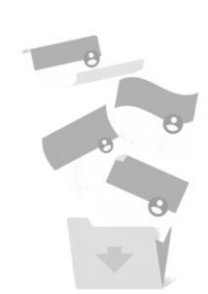

### ไม่มีขั้นเรียนที่นี่! เก็บขั้นเรียนทั้งหมดของคุณแล้ว<br>คุณจะดูขั้นเรียนเหล่านั้นใต้ในส่วน "ขั้นเรียนที่เก็บ" ในเมนู Classr

 $\circledcirc$ 

# **2. การเข้าร่วมชบ้นเรียน**

2.1 คลิกเครื่องหมายบวกที่มุมบนขวามือของเว็บไซต์ แล้วเลือกเมนู สร้างชั้นเรียนหรือ Join class

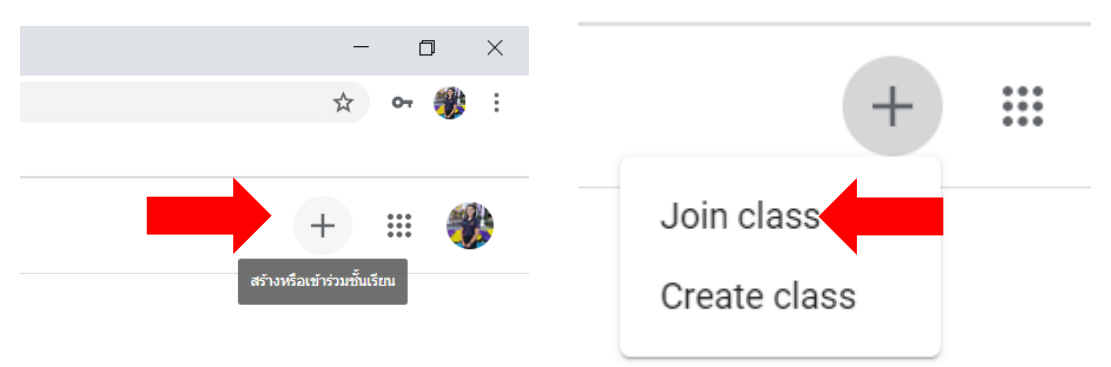

# 2.2 ป้อนรหัสชั้นเรียนที่ผู้สอนให้มา แล้วกดปุ่ม Join

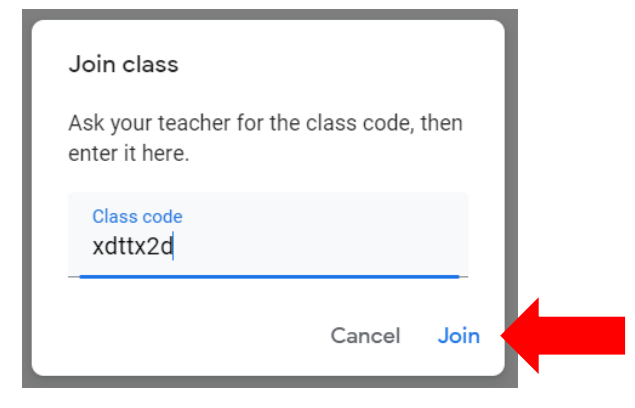

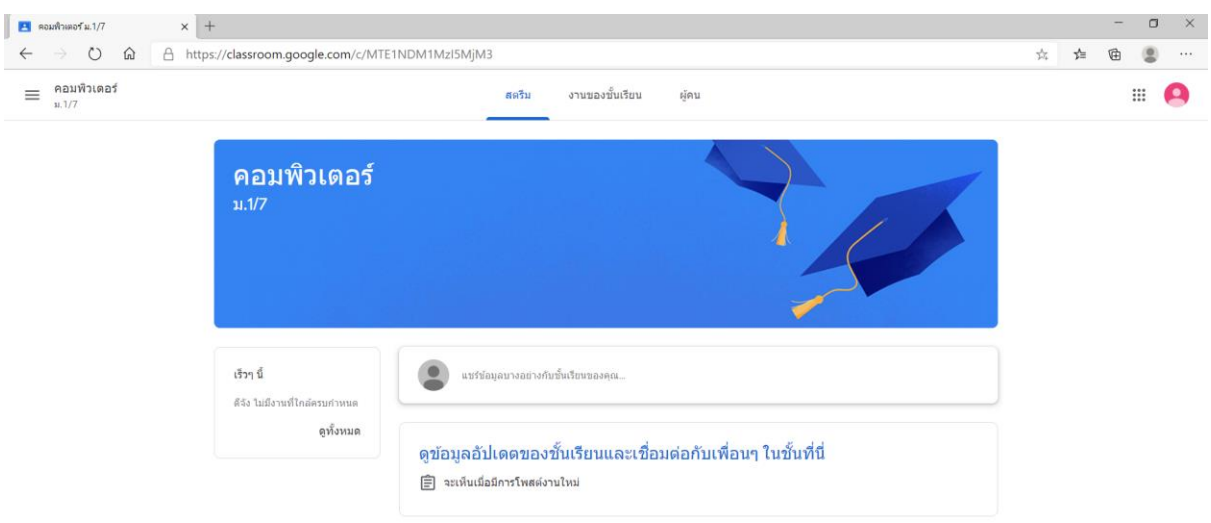

# 2.3 หน้าจอเมื่อสามารถเข้าร่วมชั้นเรียนนั้นได้แล้ว จะเป็นดังภาพ

- **3. การเปิดดูงานทผี่ ู้สอนมอนหรมายมา**
	- 3.1 คลิกที่เมนู งานของชั้นเรียน (Classwork)
	- 3.2 คลิกที่ชื่องาน
	- 3.3 กดเมนู ดูงาน (view assignment)

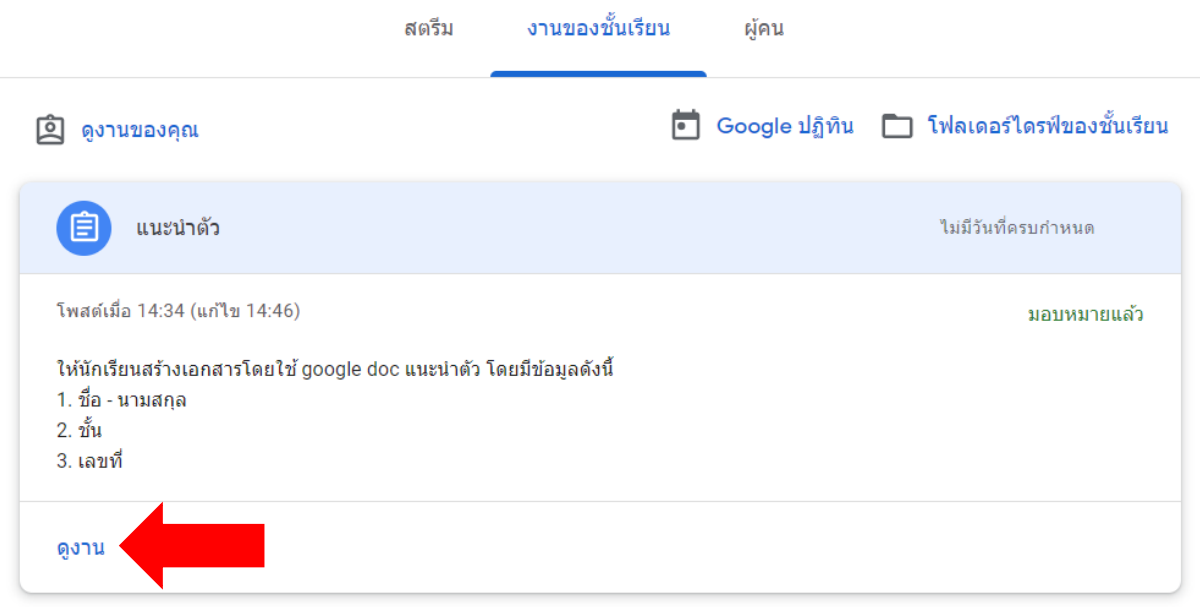

# 3.4 อ่านรายละเอียดที่ผู้สอนแจ้งมา โดยวิธีการส่งงานมีหลายรูปแบบดังต่อไปนี้

- 3.4.1 ส่งงานดว้ยการแนบไฟลเ์อกสาร
	- ที่แถบเครื่องมืองานของคุณ (ขวามือ) คลิกที่ปุ่ม  $\,+\,$  <mark>เพิ่มหรือสร้าง</mark>
	- เลือกเมนูไฟล์

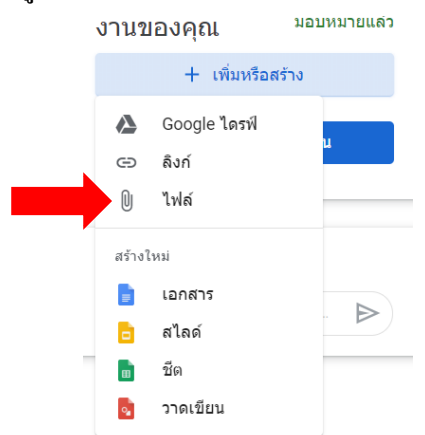

## - คลิกเลือกเมนูอัพโหลด คลิกที่ปุ่ ม เลือกไฟล์จากอุปกรณ์

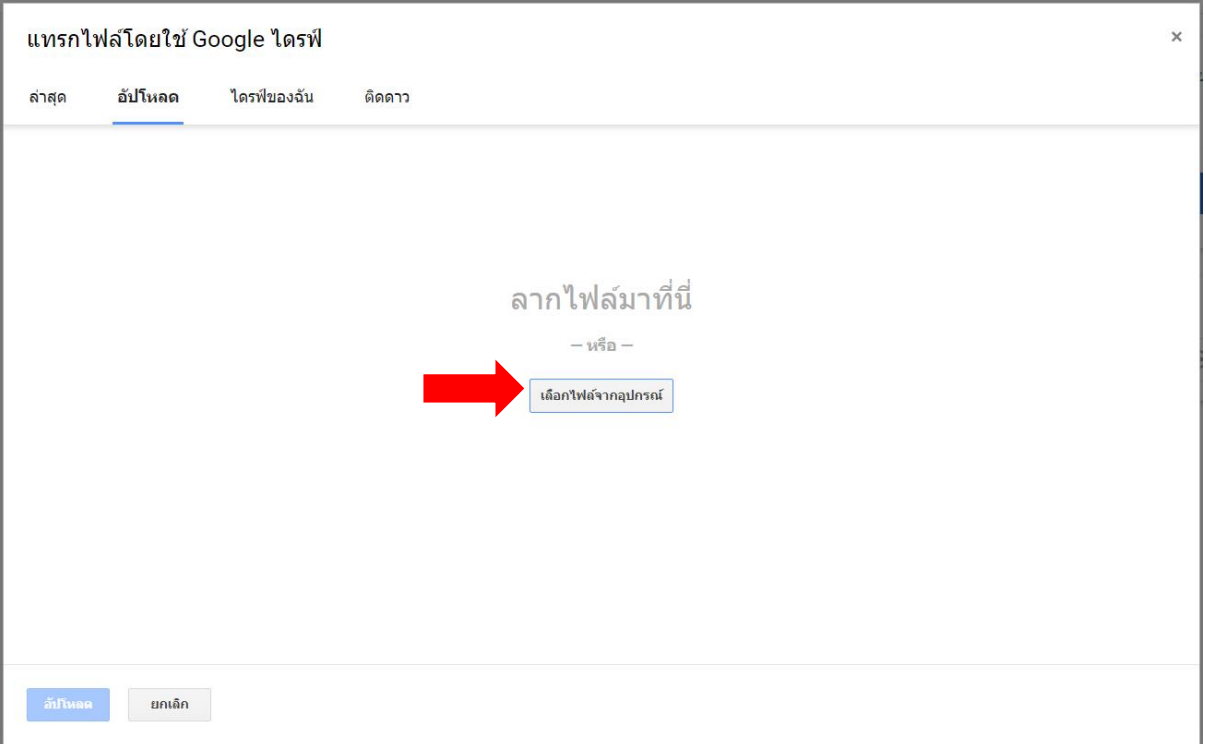

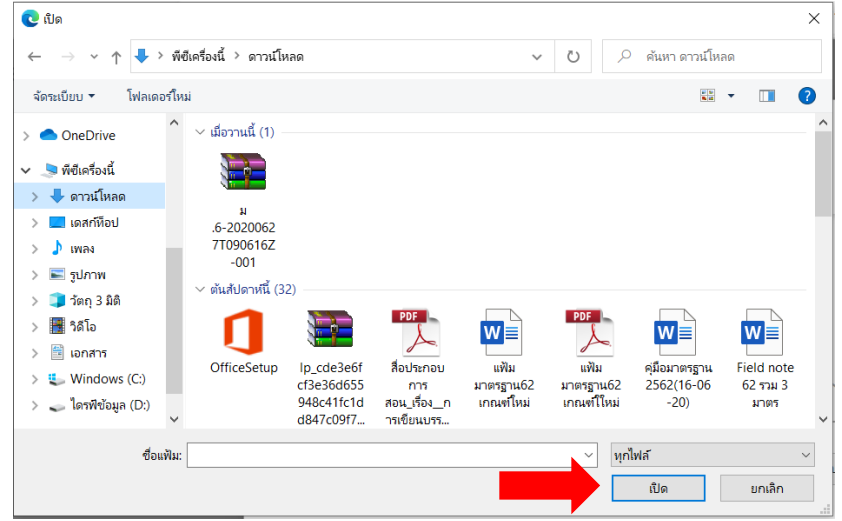

- เลือกไดวท์ ี่เก็บไฟล์และเลือกคลิกเลือกไฟลท์ ี่ตอ้งการ หลงัจากน้นักดปุ่ม open

- เมื่อเลือกไฟล์มาได้แล้วกดปุ่ มอัพโหลด

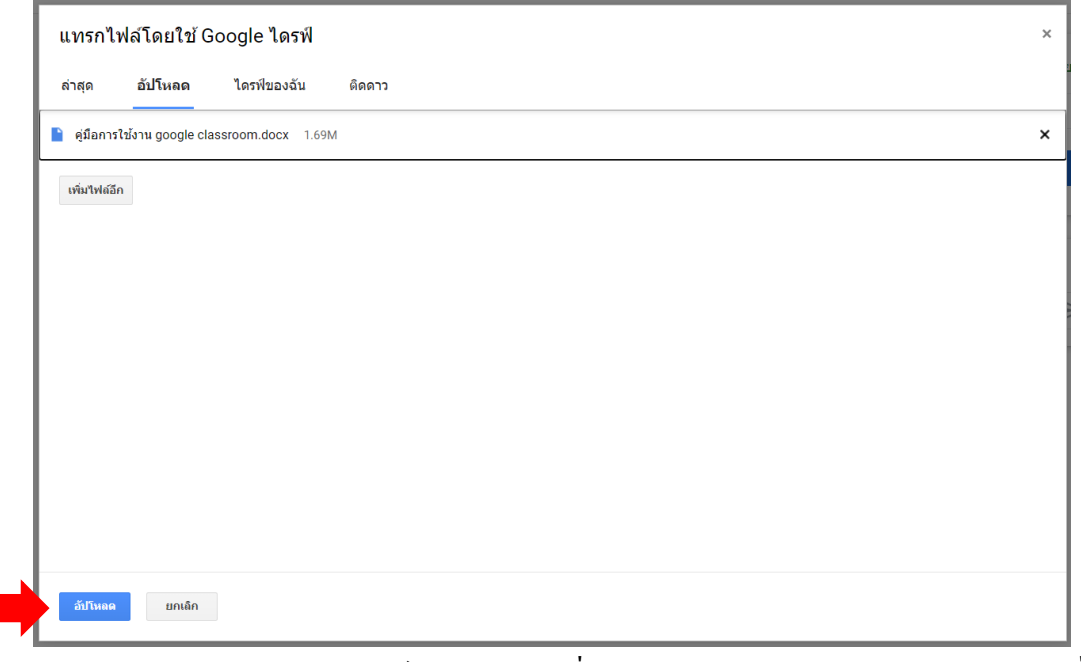

- สังเกตว่ามีไฟล์งานปรากฎอยู่ที่แถบ "งานของคุณ" ให้กดปุ่มส่ง และกดปุ่มยื่นยัน การส่งอีกคร้ัง

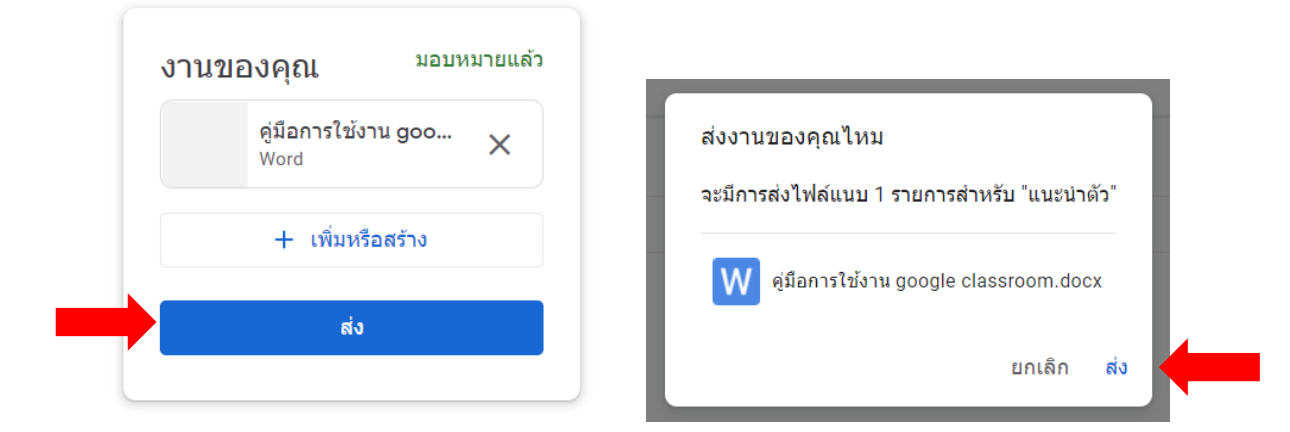

- กรณีมีหลายไฟล์ก่อนกดปุ่มส่ง สามารถกดปุ่ม + เพิ่มหรือสร้าง <sub>เ</sub>พื่อเพิ่มไฟล์

## 3.4.2 การส่งดว้ยการสร้างไฟล์

- ที่แถบเครื่องมืองานของคุณ (ขวามือ) คลิกที่ปุ่ม **+ เพิ่มหรือสร้าง**
- เลือกเครื่องมือในแถบเมนูสร้างใหม่ตามที่ผสู้อนกา หนด

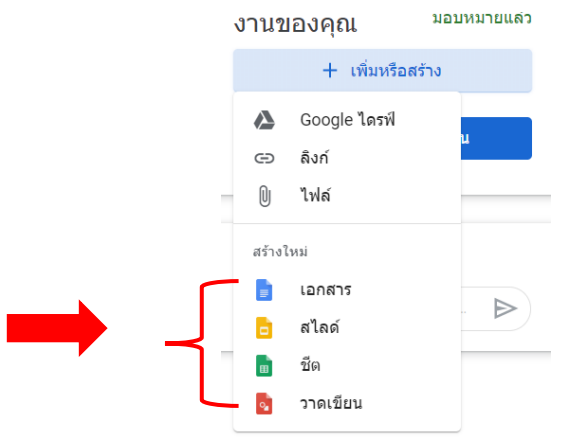

- เมื่อกดเลือกเครื่องมือแล้ว ในแถบเครื่องมือ "งานของคุณ" จะปรากฎไฟล์งานที่ ิสร้าง ให้นักเรียนดับเบิ้ลคลิกเปิดไฟล์งานนั้นเพื่อเข้าไปใส่ข้อมูล

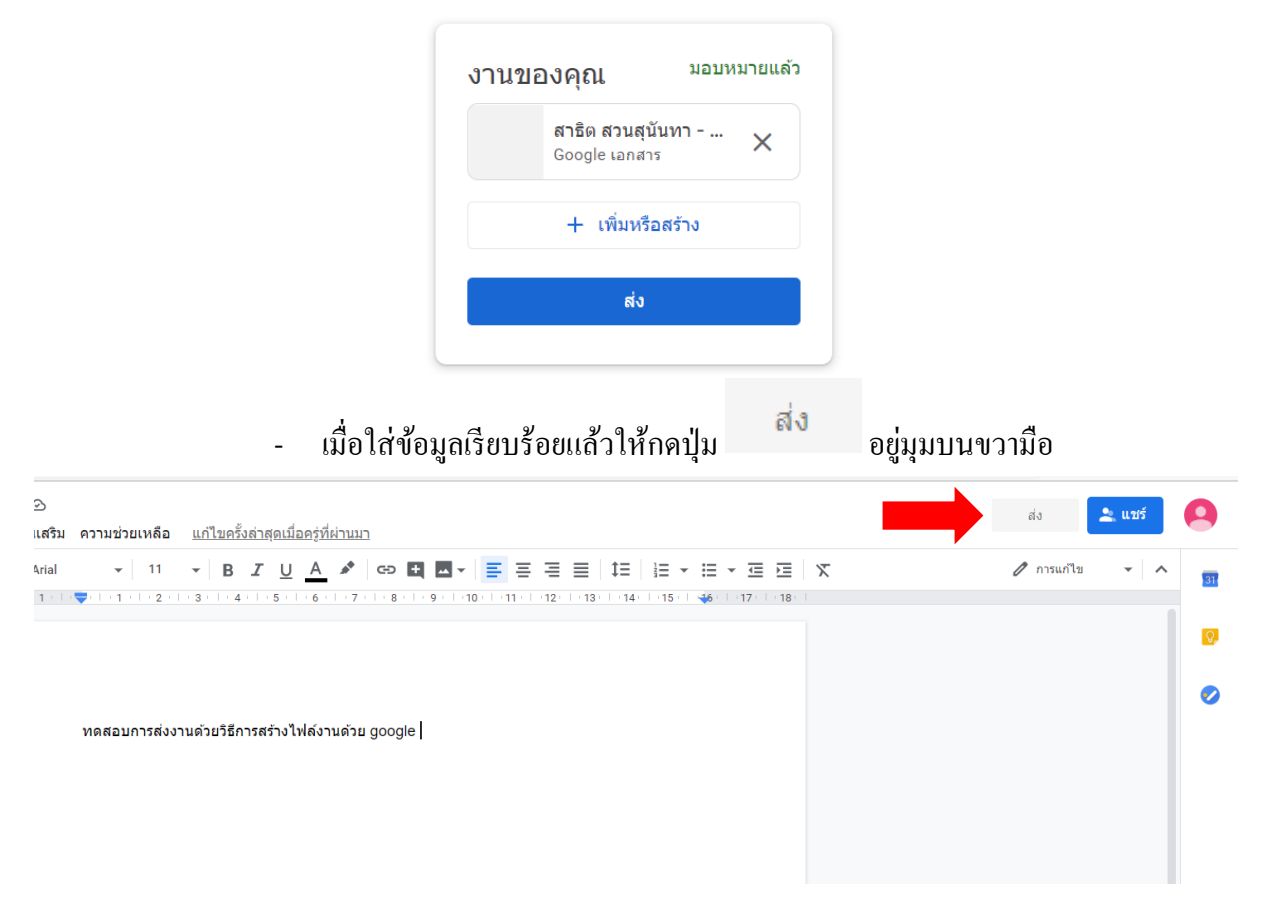

- กดปุ่มยนืยนัการส่งอีกคร้ัง

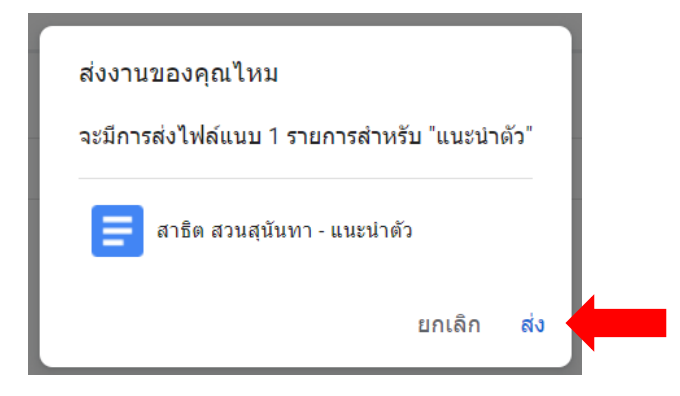

- 3.5 การทำแบบทดสอบ
	- 3.5.1 คลิกที่เมนู งานของชั้นเรียน (Classwork)
	- 3.5.2 คลิกที่ชื่องาน
	- 3.5.3 กดเมนู ดูงาน (view assignment)
	- 3.5.4 กดที่ลิงค์ฟอร์มที่ผู้สอนแนบมา

### ี่ แบบฟอร์มลงทะเบียนเรียนชมรม 自

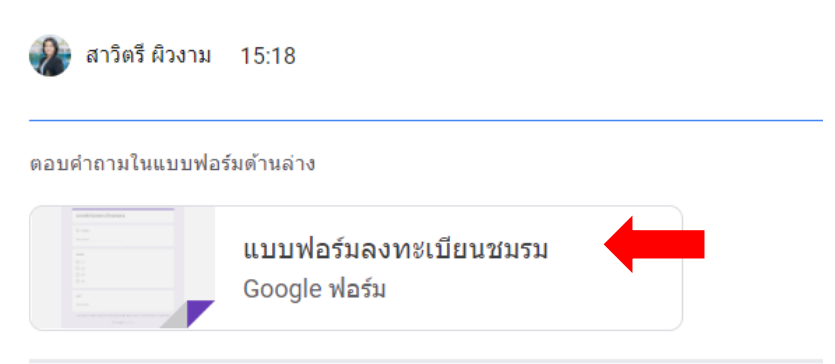

ความคิดเห็นในชั้นเรียน

## 3.5.5 เมื่อตอบคำถามในแบบฟอร์มครบหมดแล้วให้กดปุ่มส่ง และกดปุ่มเปิดงาน

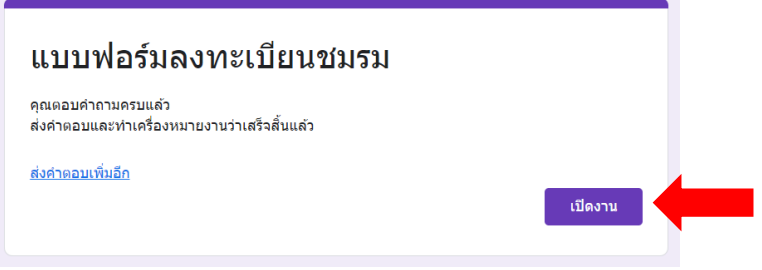

3.5.6 ในแถบเครื่องมือ "งานของคุณ"จะข้ึนสถานะวา่ ส่งแลว้ โดยปุ่มกดส่งจะเปลี่ยนเป็น "ยกเลิกการส่ง" นั่นหมายถึงนักเรียนทำงานส่งเรียบร้อยแล้ว

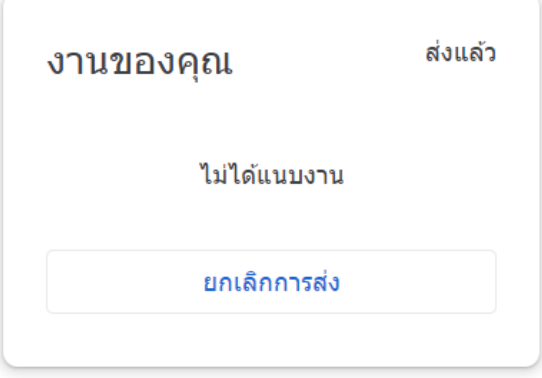

- **4. การตรวจสอนสถานะการส่งงาน**
	- 4.1 คลิกที่เมนู งานของชั้นเรียน (Classwork)
	- 4.2 คลิกที่ชื่องาน
	- 4.3 กดเมนู ดูงาน (view assignment)
	- 4.4 ให้สังเกตว่ามีไฟล์แนบอยู่หรือไม่ ปุ่มกดเปลี่ยนเป็น "ยกเลิกการส่ง" แล้วหรือยัง ถ้ามีไฟล์แนบ และปุ่มกดเป็น "ยกเลิกการส่ง" แสดงว่านักเรียนส่งงานเรียบร้อยแล้ว

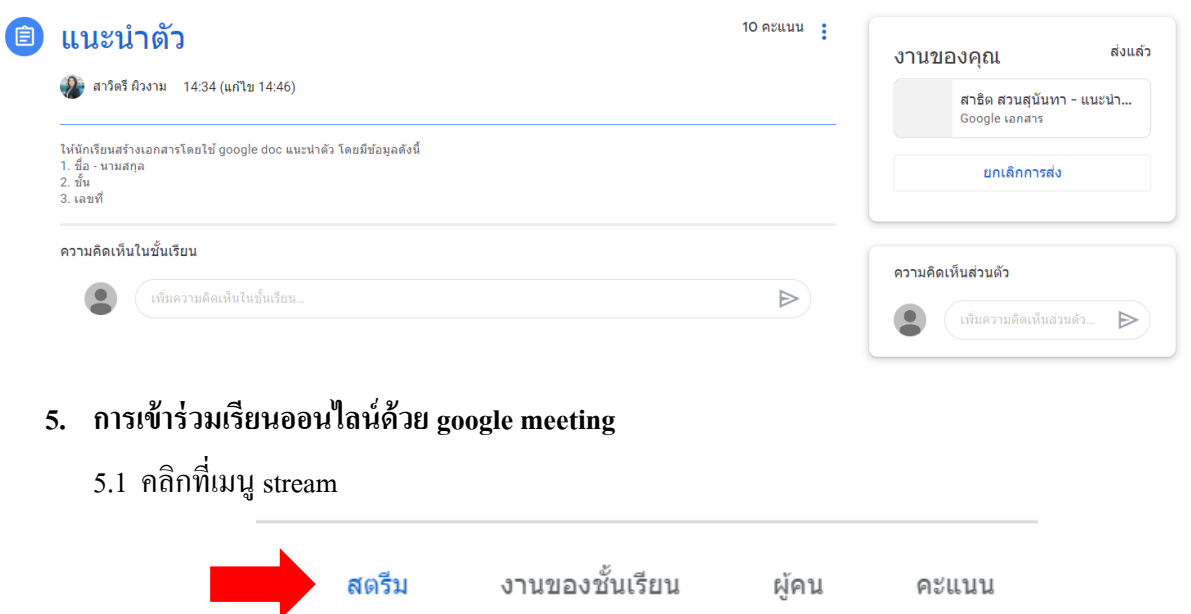

# 5.2 คลิกที่ลิงค์ google meet ที่ผู้สอนแนบมา

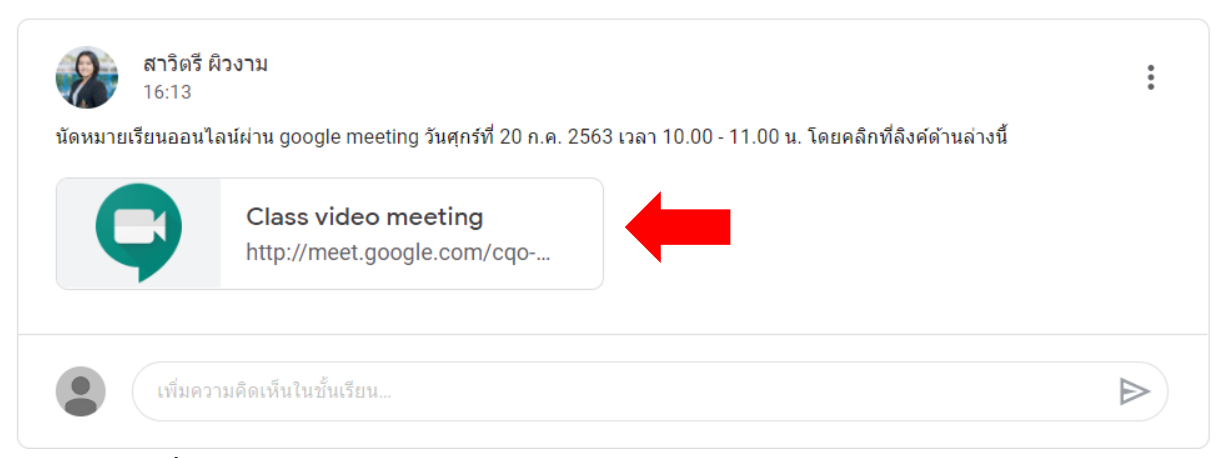

# 5.3 เมื่อคลิกเข้าลิงก์ไปแล้วจะปรากฏหน้าเว็บ google meet ให้กดปุ่ม "ขอเข้าร่วม"

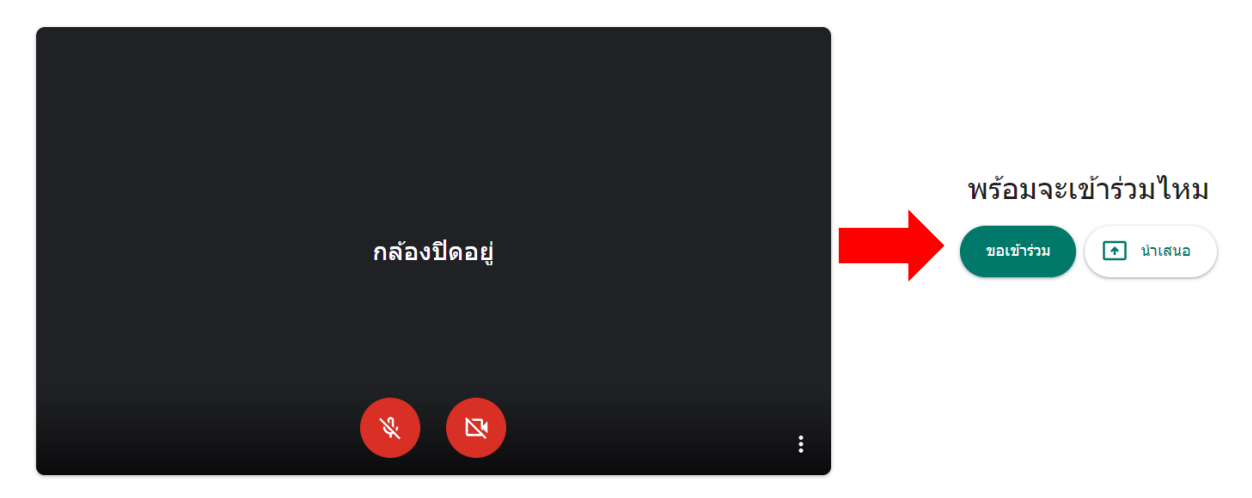